## Unpack the machine and check the components

#### Connect the power cord and turn on the machine  $\begin{array}{|c|c|c|} \hline \end{array}$  Select your language (if needed) 3

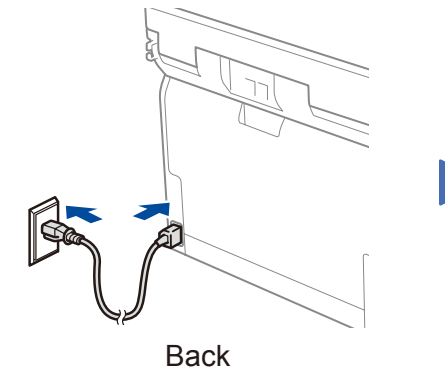

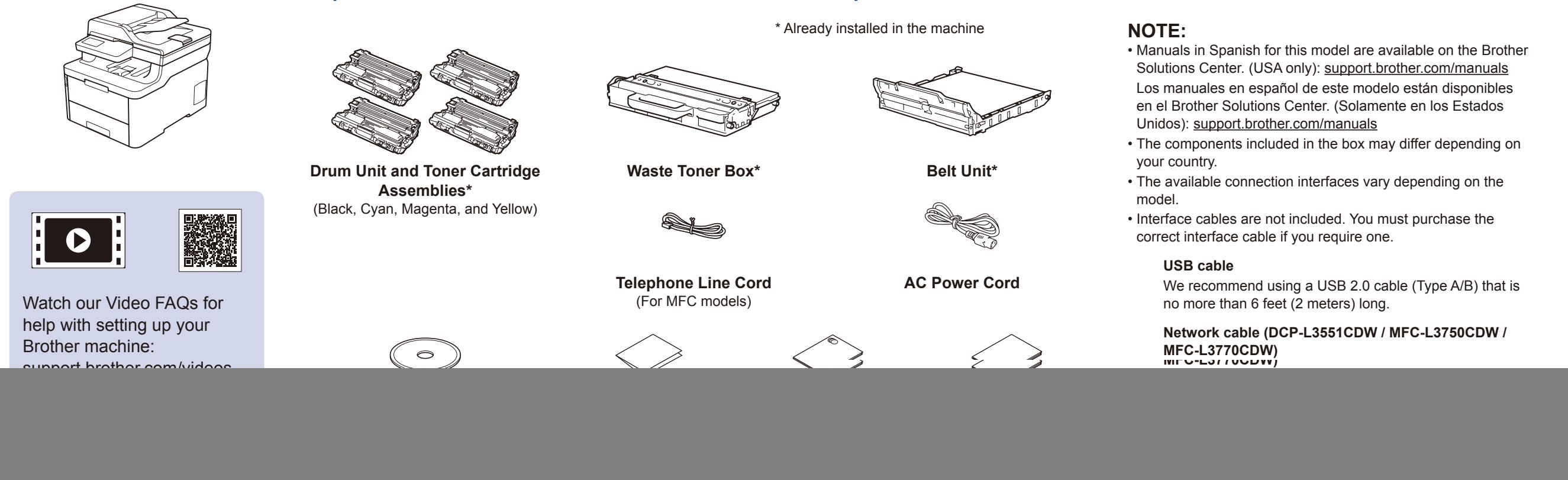

- 
- **1.** Press **Menu**.
- **2.** Press ▲ or ▼ to display [Initial Setup], and then press **OK**.
- **3.** Press ▲ or ▼ to display [Local Language], and then press **OK**.
- **4.** Press ▲ or ▼ to select your language, and then press **OK**.
- **5.** Press **Stop/Exit**.
- For LCD models  **For Touchscreen models**

# Remove the packing materials and re-install the drum unit and toner cartridge assemblies

Remove all the blue packing tape. Slide all eight yellow drum locks.

![](_page_0_Figure_11.jpeg)

![](_page_0_Picture_13.jpeg)

![](_page_0_Picture_14.jpeg)

Remove the orange part from each cartridge. The state of the Push firmly.

- **1.** On the machine's touchscreen,  $pres$ <sup>[ $\blacksquare$  [Settings] ></sup> [All Settings] > [Initial Setup] > [Local Language].
- **2.** Press your language.
- **3.** Press ...

![](_page_0_Figure_18.jpeg)

Press<sup>1</sup> [Settings] > [All Settings] > [Initial Setup] > [Date & Time], and then set the date and time you want.

![](_page_0_Picture_0.jpeg)

1

![](_page_0_Picture_27.jpeg)

Press  $\prod$  [Settings] > [All Settings] > [Initial Setup] > [Station ID], and then set your fax or telephone number and your name.

#### **HL-L3290CDW / DCP-L3551CDW / MFC-L3710CW / MFC-L3750CDW / MFC-L3770CDW Read the** *Product Safety Guide* **first, then read this** *Quick***<br>
Soft in Cuide for the cerrest installation procedure**

![](_page_0_Picture_19.jpeg)

![](_page_0_Picture_20.jpeg)

![](_page_0_Picture_21.jpeg)

![](_page_0_Figure_23.jpeg)

**BK**

**C**

**M**

**Y**

![](_page_0_Picture_24.jpeg)

![](_page_0_Figure_17.jpeg)

#### 5 Connect the telephone line cord (For MFC models)

If you do not plan to use the fax feature on this machine, go to step  $\boxed{7}$ 

![](_page_0_Picture_41.jpeg)

# **Configure the machine for faxing (For MFC models)** If you do not plan to use the fax feature on this machine, go to step **7**.

#### **NOTE:**

• For more information on using the fax feature, see the *Online User's Guide*.

• Your machine is programmed to automatically receive faxes. To change this default mode, see the *Online User's Guide*.

### A. Set the date and time

#### B. Set the Station ID

# 4

# Quick Setup Guide

*Setup Guide* for the correct installation procedure.

Not all models are available in all countries.

The latest manuals are available at the Brother Solutions  $\theta$ Center: [support.brother.com/manuals](http://support.brother.com/manuals).

D01GT9001-00 USA/CAN Version A

#### Select a device to connect to your machine 7

If setup is not successful, restart your Brother machine and your wireless access point/router, and repeat 9

# Alternative wireless setup

Find your SSID (Network Name) and Network Key (Password) on your wireless access point/ router and write them in the table provided below.

9

![](_page_1_Picture_12.jpeg)

If you cannot find this information, ask your network administrator or wireless access point/router manufacturer.

Select the SSID (Network Name) for your access point/router and enter the Network Key (Password).

When the wireless setup is successful, the touchscreen/LCD

#### **For Computer**

![](_page_1_Picture_11.jpeg)

![](_page_1_Figure_2.jpeg)

#### **For Mobile Device**

Go to 10 to install apps.

Even if you do not have a wireless access point/router, you can connect your device and your machine directly. For additional wireless network support, go to [support.brother.com/wireless-support.](http://support.brother.com/wireless-support)

#### Print or scan using your mobile device 10

Download and install our free application **Brother iPrint&Scan** from a mobile application store, such as the App Store, Google Play™ or Microsoft® Store using your mobile device.

![](_page_1_Picture_455.jpeg)

For LCD models

![](_page_1_Picture_14.jpeg)

WiFi **O** 

XXXXX

**XXXXX** 

XXXXX

![](_page_1_Picture_15.jpeg)

Brother SupportCenter is a mobile app that provides the latest support information for your Brother product. Visit the App Store or Google Play™ to download.

#### **Optional apps**

You can print from and scan to your mobile device using various apps.

(USA only) For more information on apps, visit [www.brother-usa.com/connect.](http://www.brother-usa.com/connect) For instructions, see the *Online User's Guide*.

![](_page_1_Picture_33.jpeg)

AirPrint is available for all supported iOS devices including iPhone, iPad and iPod touch. You do not need to download any software to use AirPrint. For more information, see the *Online User's Guide*.

Your mobile device must be connected to the same wireless network as your Brother machine.

![](_page_1_Picture_22.jpeg)

Works with Apple AirPrint

![](_page_1_Picture_24.jpeg)

To select each menu option, press ▲ or ▼, and then press **OK** to confirm. Select [Network] > [WLAN] > [Setup Wizard].

Download and install the Mopria® Print Service app from Google Play™ using your Android™ device.

![](_page_1_Picture_27.jpeg)